# **Creating Tests** Blackboard<br>learnt

- [Topic Overview](#page-0-0)
- $\bullet$ **[Steps](#page-0-1)** 
	- [Creating a Test from a Content Area](#page-0-2)
	- [Creating a Test from the 'Tests, Surveys, and Pools' Tool](#page-2-0)
- [Creating a Test With Questions From a Pool](#page-2-1)
- [Deploy Existing Test Within Content Area](#page-3-0) **[Sources and Relevant Links](#page-4-0)**
- 

## <span id="page-0-0"></span>Topic Overview

This document describes the steps in order to create a test in Blackboard.

### <span id="page-0-1"></span>Steps

There are two methods of creating tests in Blackboard: **Creating a Test from a Content Area** and **Creating a Test from the 'Tests, Surveys, and Pools' Tool**.

#### <span id="page-0-2"></span>Creating a Test from a Content Area

- 1. Click on the content area button where you want to place the test.
- 2. From the **Assessments** drop-down, choose **Test**.

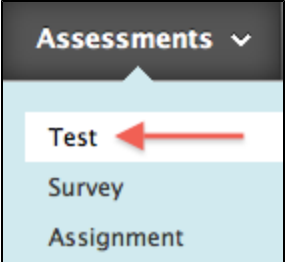

3. Click the **Create** button under **Add Test**.

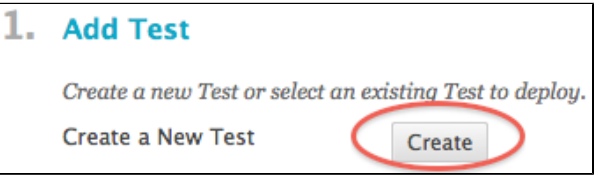

- 4. Fill in the Test Information and **Submit**. At this point, a new column in the **Grade Center** is created with the same name.
- 5. **If you want to be able to add images to the test**, modify the Question Settings by clicking on the **Question Settings** button located on the right side of the screen. Under #2, select the box(es) of your choice. Add images, files, and external links to questions. Add images, files, and external links to answers.

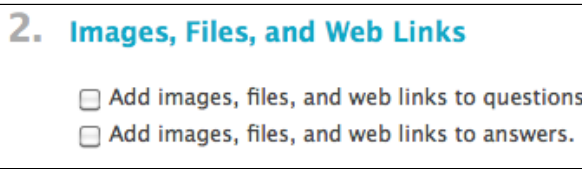

6. **Submit**

- 7. Click on **Create Questions** and choose the type of question from the drop-down menu
	- a. You can edit the number of points a question is worth on the right side of the Test Canvas page. Click on the number to change the value of the question, and then **Submit**

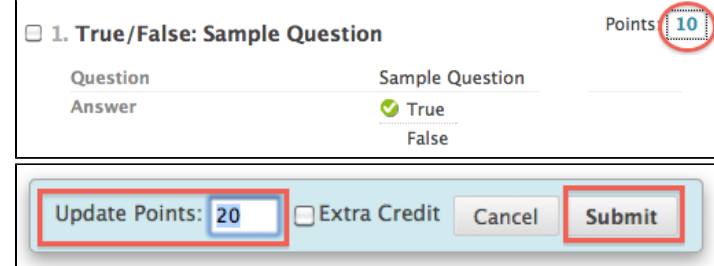

- 8. When finished creating all questions, click **OK** (bottom right corner).
- 9. **Highlight** the test to add and **Submit**.

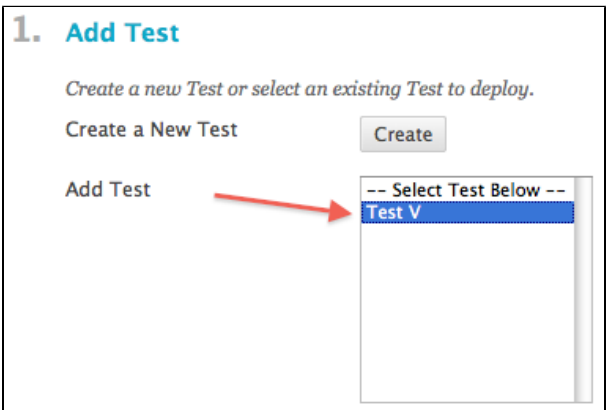

10. Scroll down and select your options -- #2 contains Test Availability and Set Timer (among other options). If you want students to be able to access the test, the link must be made **Available**.

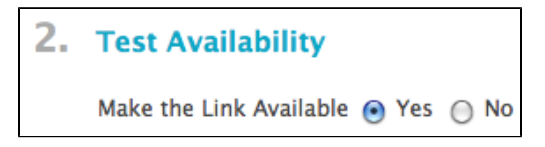

The [Test Options](https://answers.syr.edu/x/kQISAg) page includes more information about the settings available in deploying a test.

11. **Submit**.

#### <span id="page-2-0"></span>Creating a Test from the 'Tests, Surveys, and Pools' Tool

- 1. In the Control Panel, go to **Course Tools > Tests, Surveys, and Pools**
- 2. Click **Tests**
- 3. Click **Build Test**
- 4. Fill in the Test Information and **Submit.** At this point, a new column in the Grade Center is created with the same name.
- 5. **Submit**
- 1. Click on **Create Questions** and make your choice from the drop-down menu.
	- a. You can edit the number of points a question is worth on the right side of the Test Canvas page. Click on the number to change the value of the question, and then **Submit:**

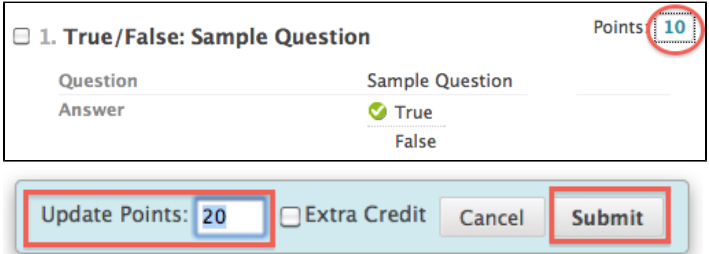

- 2. When finished creating all questions, click **OK** (bottom right corner)
- 3. You will be brought to a **Tests** page where all of the tests you have created are listed. From here you can see which tests have or have not been deployed yet. Visit the [Deploying Tests](https://answers.syr.edu/display/blackboard01/Deploying+Surveys+and+Tests) page for information on how to deploy the test you have created into a specific content area.

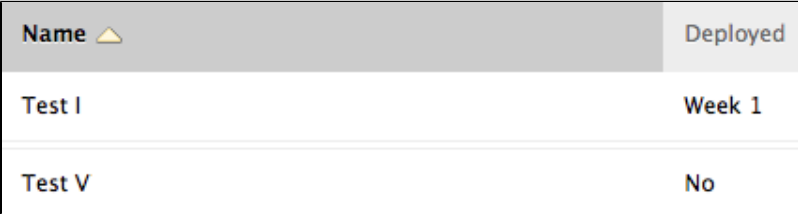

#### <span id="page-2-1"></span>Creating a Test With Questions From a Pool

- 1. Under the **Control Panel**, access **Course Tools** and click **Tests, Surveys and Pools**
- 2. Click **Tests**
- 3. Click **Build Test**, and **Enter Name** and information
- 4. Click **Submit**
- 5. Under **Reuse Question**, click **Find Questions**

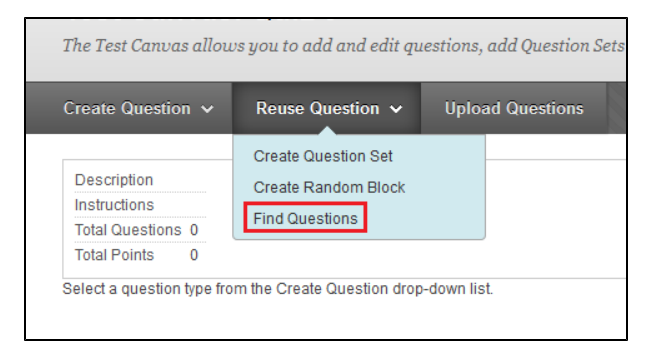

6. Select the pool questions you want. Make sure the question you select says **Pool** under **Source Type**

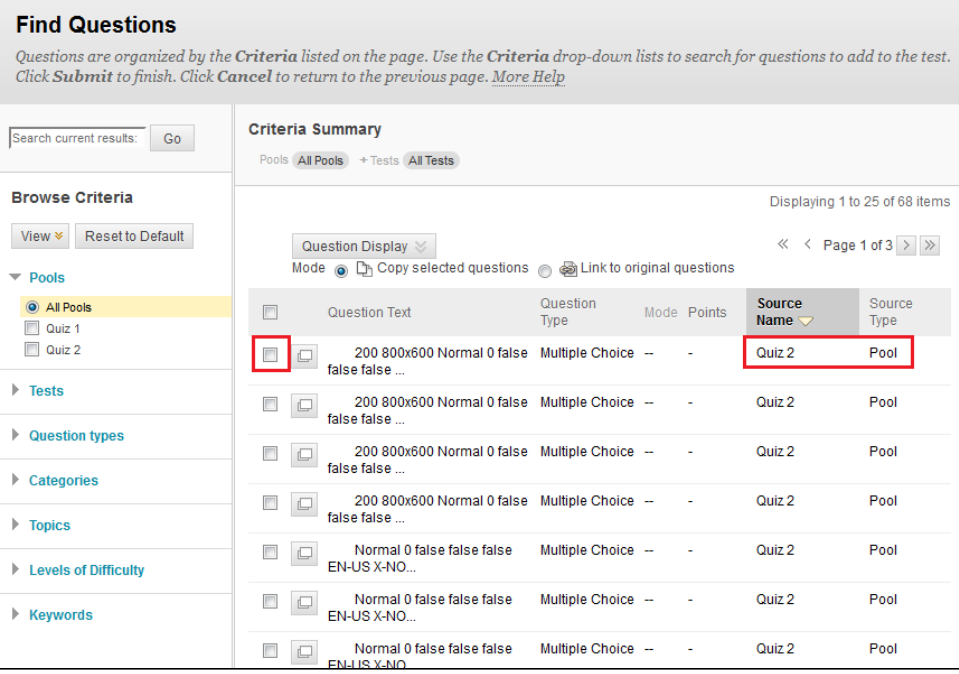

- 7. Click **Submit**
- 8. Click **OK**

## <span id="page-3-0"></span>**Deploy Existing Test Within Content Area**

1. Enter area to upload assessment. Click **Assessments**, then select **Test**

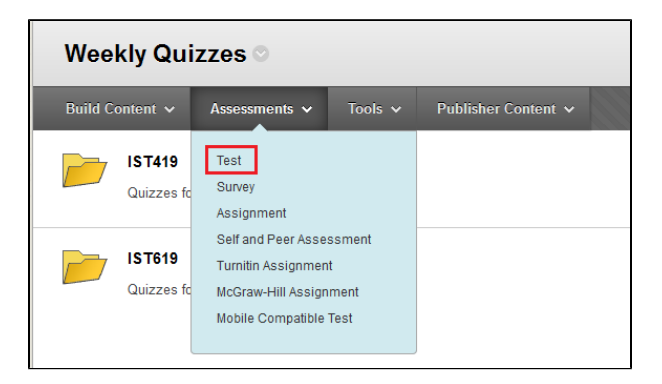

2. Select assessment from **Add Test**. Click **Submit**

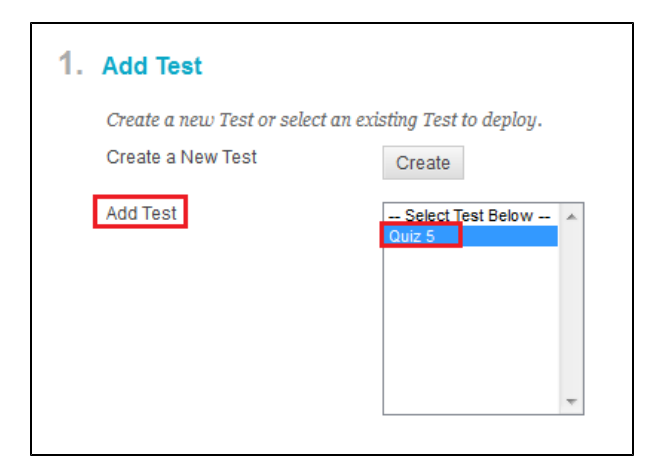

3. Edit details and information. Click **Submit**

## <span id="page-4-0"></span>Sources and Relevant Links

**[Deploying Tests](https://answers.syr.edu/x/EYFAAQ)** [Video- Creating Tests](http://ondemand.blackboard.com/r91/movies/bb91_tests_surveys_creating_test.htm)